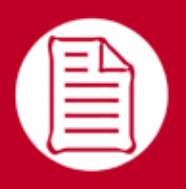

## **RefWorks** 이용자를 위한 **Quick Start Guide**

**VERSION 5.0**

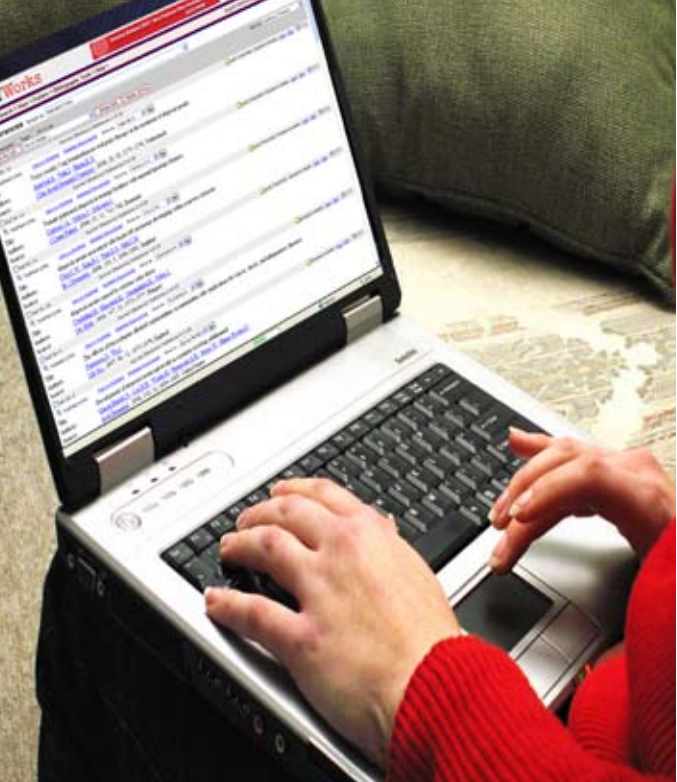

#### 로그인

- **www.refworks.com/refworks** 에 접속하여, 개인 아이디와 비밀번 호를 입력합니다. (처음 사용하는 이용자는 개인 계정을 등록하십 시오)
- • NOTE: 기관 외부에서 *RefWorks*에 접속할 경우, 기관의 프락시 서버를 통해 접속하거나, 기관 의 "그룹코드"를 입력한 후 개 인 아이디와 비밀번호를 입력하 면 *RefWorks*에 로그인할 수 있습 니다.

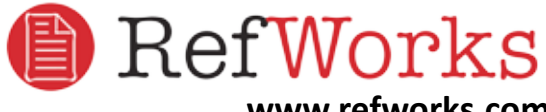

**www.refworks.com**

기술지원 서비스

**support@refworks.com +1.775.327.4105**

# **RefWorks** 데이터베이스 만들기

RefWorks는 데이터베이스에 데이터를 추가할 수 있도록 하는 다양한 옵션을 제공합니다.

## 데이터 자동 반입하기

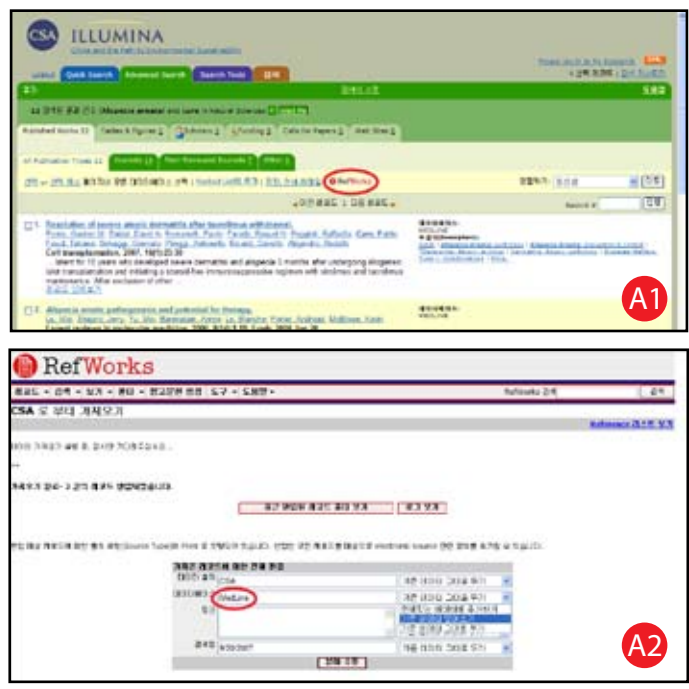

- 1. 각종 전자저널, 학술 DB에서 제공하는 저장 혹은 반 출 기능에 있는 RefWorks 저장 옵션을 선택하거나 클 릭합니다. A1
- 2. 이미 RefWorks에 로그인 되어 있을 경우, 자동 반입이 시작됩니다. 로그인이 안되어 있는 경우, RefWorks 로 그인 페이지가 나타나며, 로그인 후 자동 반입이 시작 됩니다.
- 3. 자동 반입이 완료된 레코드는 **최근 반입된 레코드 폴더**에 저장되어 있습니다.

힌트 : *RefWorks*에 반입된 모든 레코드(자동 반입된 레코 드 혹은 직접 입력한 레코드이거나 상관없음)는 자료 형 태가 *Print* 혹은 *Electronic*으로 주어집니다. 이것은 사용자 의 참고문헌 생성 시 자료 형태와 관련된 모든 항목을 가 지고 있도록 도와줍니다. 기본 자료 형태는 기관의 관리 자가 설정할 수 있으며, 이용자는 **도구-이용자 환경설정** 메뉴에서 자신에게 적합한 자료 형태를 설정할 수 있습니 다. A2

#### 다른 서지관리 **S/W**에서 데이터 가져오기

RefWorks는 다른 서지관리 S/W와 호환됩니다. 예를 들어 EndNote에서 관리하던 데이터를 RefWorks에 쉽게 반입하 여 사용할 수 있습니다.

다른 서지관리 S/W에서 데이터를 가져오는 자세한 방법 은 RefWorks 도움말을 참고하십시오.

#### 저장된 텍스트 파일에서 데이터 가져오기

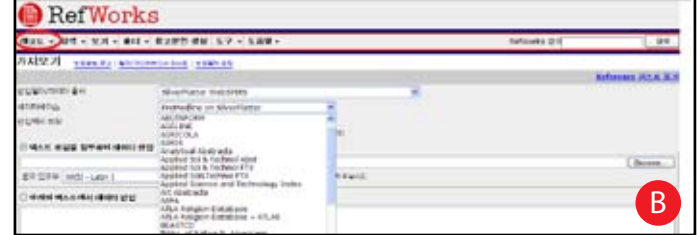

다양한 온라인 서비스 및 기타 서지관리 S/W로부터 레코 드를 저장하여 만들어진 텍스트 파일(.txt)에서 RefWorks로 레코드를 가져올 수 있습니다.

- 1. 전자저널, 학술 DB 또는 다른 서지관리 S/W로 부터 반 출할 데이터를 선택한 다음, 텍스트 파일로 저장합니 다. 만약, 서비스 제공사가 데이터를 저장하기 위해 다 른 파일포맷을 제공할 경우, RefWorks 도움말에서 해 당 제공사의 파일포맷에 대한 내용을 참고하십시오.
- 2. RefWorks에 로그인한 다음, 상단의 메뉴 중 **레코드-가 져오기**를 선택합니다.
- 3. **반입필터/데이터 출처**에서 텍스트파일을 제공했던 제 공사 혹은 서비스 명을 선택합니다. <mark>(</mark>B
- 4. **데이터베이스**에서 데이터를 검색했던 데이터베이스 명을 선택합니다.
- 5. **반입위치 지정**에서 레코드를 저장할 폴더를 지정할 수 있습니다. 만약, 특정 폴더를 지정하지 안을 경우 반입 된 레코드를 **최근 반입된 레코드 폴더**에 저장됩니다.
- 6. **텍스트 파일을 첨부하여 데이터 반입**에서 PC에 저장된 텍스트 파일을 첨부합니다.
- 7. **반입** 버튼을 클릭합니다. 반입이 완료되면 **최근 반입 된 레코드 폴더**에서 레코드를 검토하여 수정할 수 있 습니다.

힌트: RefWorks에서 지원하는 온라인 서비스 및 데이터베 이스에 대한 최신 목록은 **레코드-가져오기** 메뉴의 **반입 필더/데이터 출처**에서 확인할 수 있습니다.

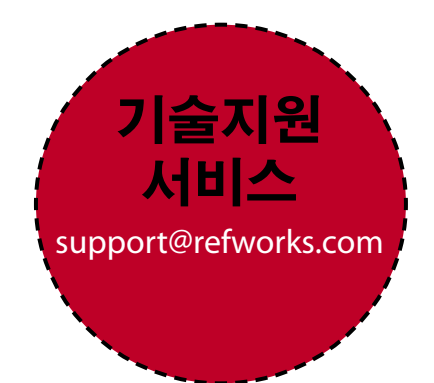

## RefWorks **데이터베이스 만들기** <sub>(계속)</sub>

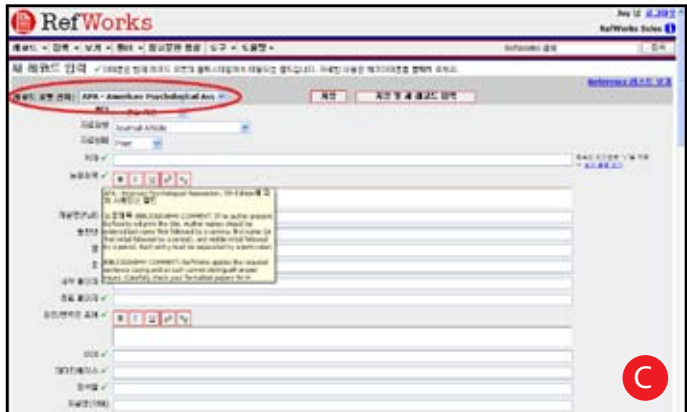

- 1. 상단의 메뉴 중 **레코드-새 레코드 작성**을 클릭합니다.
- 2. **레코드 포맷 선택**에서 원하는 참고문헌의 출력스타일 (APA, Chicago, MLA 등)을 선택하여 AccuCite 기능을 활 성화 합니다. C
- 3. **자료유형**에서 직접 입력하는 레코드에 대한 유형(저널 논문, 단행본, 학위논문 등)을 지정합니다. 녹색의 체 크표시(✔)가 있는 필드는 선택한 출력스타일과 자료 유형으로 참고문헌 생성 시 필요한 정보를 의미합니 다. 이러한 필드는 RefWorks에서 자료를 입력하기 위 해 필수적으로 요구되는 항목은 아닙니다.
- 4. 레코드 입력이 완료되면 **저장** 버튼을 클릭합니다.

#### **RSS (Really Simple Syndication)** 으로 데이터 수집하기

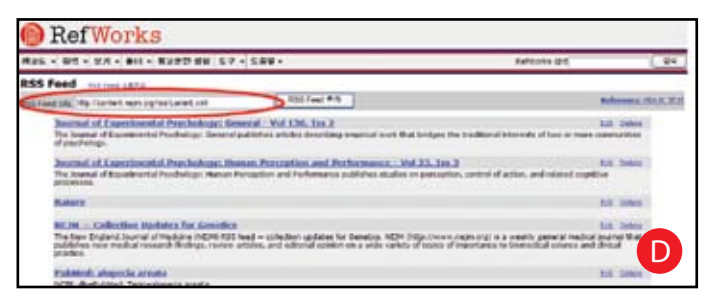

RefWorks는 사용자가 간편하게 출판사 및 웹사이트로부 터 좋아하는 RSS Feeds를 추가하고, 정보를 보고, 데이터 를 RefWorks 데이터베이스로 가져올 수 있도록 RSS Feed Reader를 통합했습니다.

- 1. 관심 있는 RSS Feed에 마우스를 위치시킵니다.
- 2. **RSS Feed 아이콘** 혹은 **링크**에서 마우스 오른쪽 버튼을 클릭하고, **바로가기 복사**를 선택합니다.
- 3. 상단의 메뉴 중 **검색-RSS Feed**를 선택합니다.
- 4. RSS Feed URL에 복사한 바로가기를 붙여 넣고 **RSS Feed 추가** 버튼을 클릭합니다. D
- 5. RSS Feed 이름을 클릭하면, 새로운 윈도우 창에서 RSS를 통해 자동으로 검색된 결과를 볼 수 있으며, 원하는 레코드를 선택하고 반입할 수 있습니다.

#### 레코드 직접 입력하기 가격하는 아이가 온라인 데이터베이스 검색

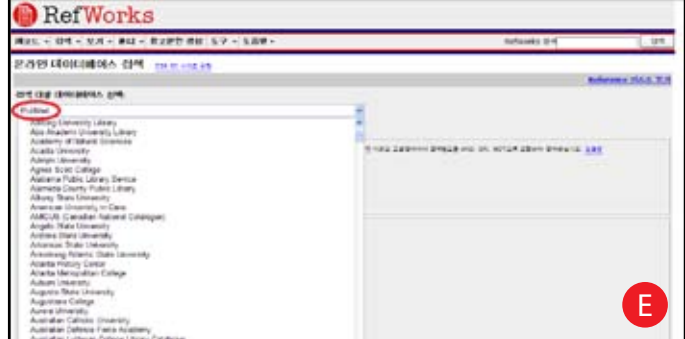

다양한 학술 DB, 해외대학 소장자료 등 온라인 정보원을 RefWorks에서 검색할 수 있습니다. 【E】NLM의 PubMed 뿐만 아니라 수많은 해외 대학의 소장자료도 검색할 수 있습니다. 또한, 기관에서 구독하고 있는 학술 DB(Ovid, ProQuest 등)에 대한 검색 기능을 제공합니다.

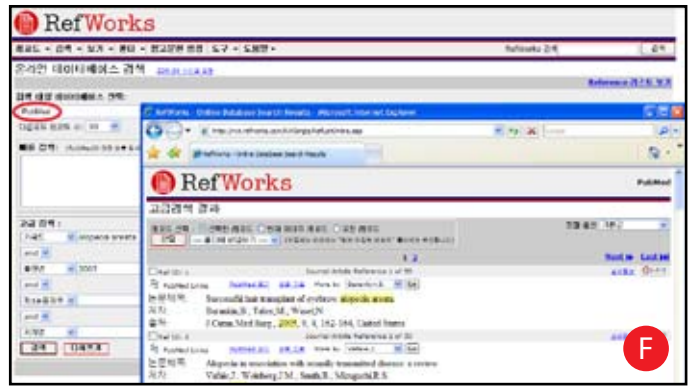

- 1. 상단의 메뉴 중 **검색-온라인데이터베이스**를 클릭합니 다.
- 2. **온라인 데이터베이스 검색** 화면에서 검색대상 데이터 베이스 선택에서 검색할 데이터베이스를 선택합니다.
- 3. 검색결과로 이용할 수 있는 **다운로드 레코드 수**를 지 정합니다.
- 4. **빠른 검색** 또는 **고급 검색**에 검색 조건을 입력합니다.
- 5. **검색** 버튼을 클릭합니다. 검색결과는 새로운 윈도우 창이 열리면서 보여줍니다.
- 6. 검색 결과에서 원하는 레코드를 선택하고, **반입** 버튼 을 클릭하면 해당 레코드가 반입됩니다.

## 레코드 관리하기

RefWorks는 데이터베이스에서 레코드를 구성하고, 편집하고, 볼 수 있는 다양한 도구를 제공합니다.

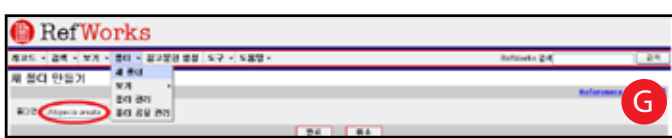

- 1. 상단의 메뉴 중 **폴더-새 폴더**를 클릭합니다.
- 2. **폴더명**에 폴더의 이름을 입력하고 **완료**버튼을 클릭합 니다. G

사용자의 RefWorks 계정 내에서 만들 수 있는 폴더 수에 는 제한이 없습니다.

힌트: 최근 반입된 레코드 폴더에는 다른 폴더에 저장되 지 않았던 가장 최근에 가져온 데이터의 레코드만 있습니 다. 특정 폴더에 지정되지 않은 최근 가져오기 이전의 가 저오기에 있는 레코드는 기본 데이터베이스에 사용 가능 하지만 저장되지 않은 상태입니다.

## 폴더에 레코드 넣기

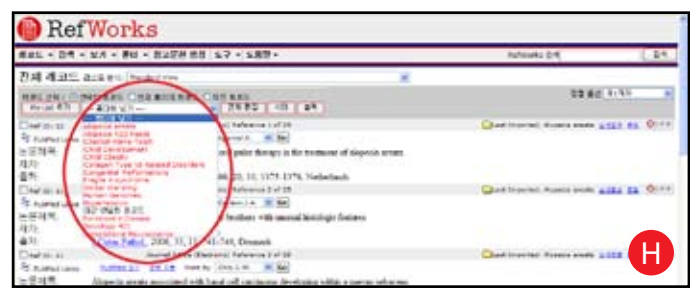

- 1. 상단의 메뉴 중 **검색**기능으로 레코드를 검색하거나 색 인리스트로 레코드를 탐색한 후 특정 폴더를 지정하여 해당 레코드를 폴더에 담을 수 있습니다.
- 2. 검색 결과에서 원하는 레코드를 선택 한 다음, 상단의 **선택한 레코드**를 클릭합니다. 선택된 레코드는 다음 페이지로 이동하기 전에 폴더에 추가해야 합니다. 다 음 페이지로 이동하면 레코드는 선택이 해제되기 때문 입니다. 아니면, **모든 레코드** 혹은 **현재 페이지 레코드** 옵션을 선택하여 폴더에 지정할 수 있습니다.
- 3. 폴더에 넣기 메뉴에서 원하는 특정 폴더를 지정합니 다. H
- 4. 레코드는 지정된 폴더에 자동으로 추가됩니다.

힌트: 두 개 이상의 폴더에 레코드를 지정할 수 있습니다.

#### 레코드 정렬하기

- 1. **보기** 또는 **폴더** 메뉴을 통해 폴더에 저장된 레코드나 레코드 그룹을 선택합니다.
- 2. 페이지 오른쪽 상단에 있는 **정렬 옵션**을 지정하여 레 코드를 정렬할 수 있습니다.

#### 폴더 만들기 기계 기능을 가지고 그 레코드 전체 편집하기

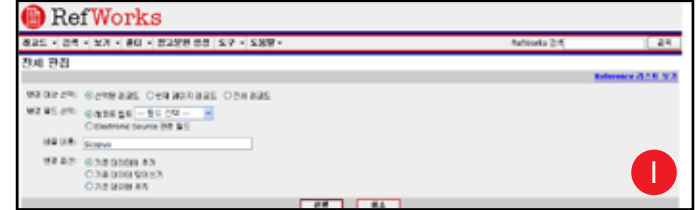

- 1. **보기** 메뉴에서 **모든 레코드 보기**를 선택합니다. 또는 RefWorks의 검색 결과 목록에서도 레코드 전체를 편집 할 수 있습니다.
- 2. 편집할 레코드를 선택합니다.
- 3. **전체 편집** 버튼을 클릭합니다.
- 4. **변경 필드 선택**에서 편집할 레코드 필드를 지정합 니다. I
- 5. **바꿀 내용** 입력박스에 편집할 내용을 입력합니다.
- 6. **변경 옵션**에서 **기존 데이터에 추가, 기존 데이터 덮어 쓰기, 기존 데이터 유지** 중 원하는 편집 옵션을 지정합 니다.
- 7. **실행** 버튼을 클릭합니다.

힌트 : 이 기능은 학술 DB에서 가져온 레코드에 특정 참 고문헌 출력스타일에서 요구하는 주요 항목이 없을 경우, 해당 항목을 추가할 때 유용한 기능입니다.

#### 레코드 보기

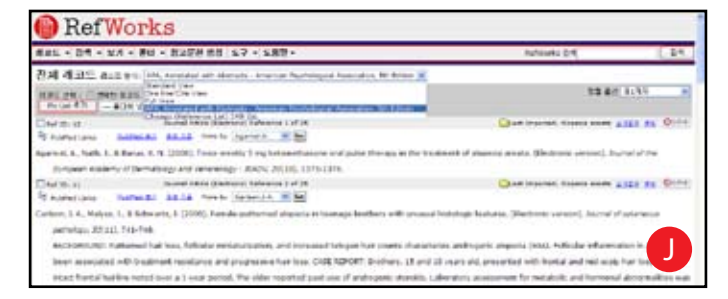

모든 레코드 보기 혹은 특정 폴더의 레코드를 보거나 검 색 결과 목록에서 레코드를 다양한 형식으로 표시할 수 있습니다. Note : 레코드 리스트 형식은 **도구-이용자 사 용환경 설정**에서 이용자가 원하는 출력스타일을 지정하 여 리스트 형식으로 설정할 수 있습니다.

- 1. **보기** 메뉴에서 **모든 레코드 보기** 또는 **폴더**를 선택합 니다.
- 2. 화면 상단의 **리스트 형식**에서 레코드 표시 옵션을 지 정합니다. 리스트 형식에는 최대 6개의 리스트 형식 옵션을 제공합니다. J
- 
- 리스트 형식 옵션:<br>• *Standard View*(표준 보기) (저자, 제목, 출처 정보 포함)
	-
	-
	- *One Line/Cite View*(1개 행/인용 보기)<br>• *Full View*(전체 보기) (레코드 내의 모든 필드)<br>• *3*개의 사용자 정의 출력 스타일 보기 (예를 들어, APA, MLA 또는 Chicago)

# 논문작성 및 참고문헌 생성하기

Write-N-Cite는 Microsoft Word(및 기타 워드 프로세서 프로그램) 사용자가 한 번의 버튼 클릭으로 참고문헌 을 문서에 인용할 수 있도록 하는 유틸리티입니다.

## 참고문헌 리스트 생성하기

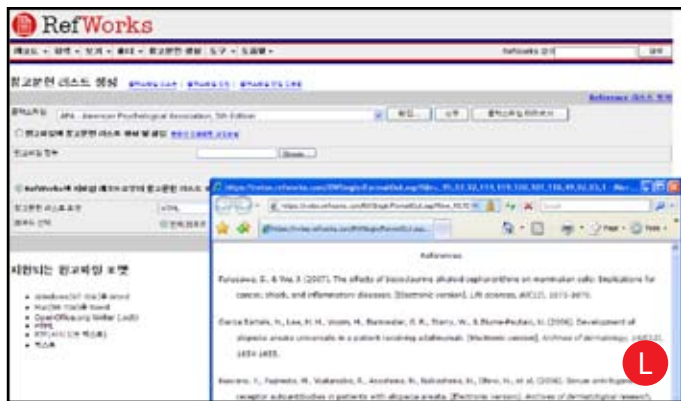

- 1. 메뉴에서 참고문헌 생성 버튼을 클릭합니다.
- 2. 출력스타일을 선택합니다.
- 3. **RefWorks에 저장된 레코드로부터 참고문헌 리스트 생 성**을 선택합니다.
- 4. **참고문헌 리스트 포맷**을 선택합니다.
- 5. 전체 레코드 또는 특정 폴더 레코드를 선택합니다.
- 6. **참고문헌 리스트 생성 버튼**을 클릭합니다.
- 7. 새로운 윈도우 창에 참고문헌 리스트가 표시됩니다. ❶
- 8. 생성된 참고문헌 리스트를 복사하여 활용하십시오.

### 출력스타일 편집 및 새로 만들기

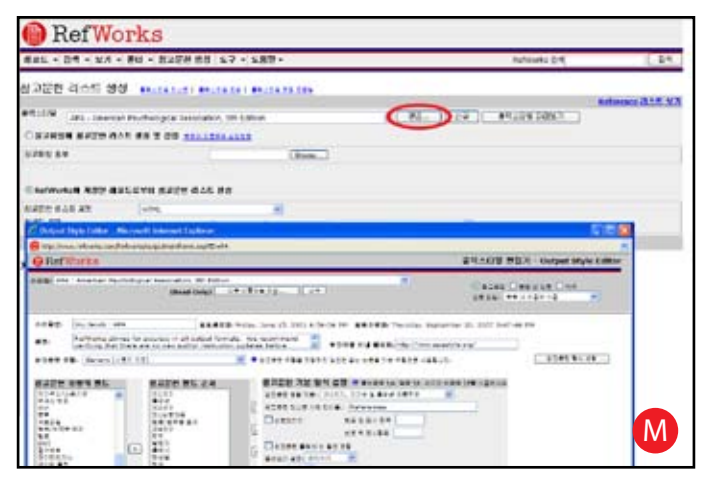

RefWorks에서는 수백 종의 출력스타일을 제공합니다. 이 러한 출력스타일 중 원하는 출력스타일이 없을 경우, 출 력스타일 편집기를 사용하여 새로운 출력스타일을 만들 거나 기본의 출력스타일을 이용자가 원하는 포맷으로 편 집할 수 있습니다.

- 1. **참고문헌 생성** 버튼을 클릭합니다.
- 2. **편집** 또는 **신규** 버튼을 클릭합니다. M

새로운 출력스타일을 만들거나 편집하는 자세한 방법은 도움말을 참고하십시오.

#### **Write-N-Cite** 논문작성

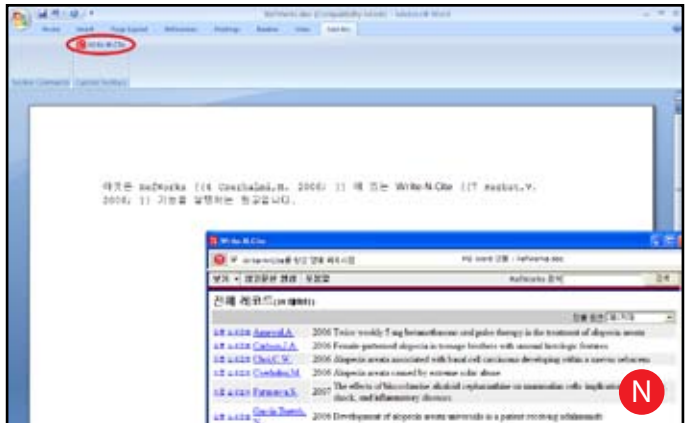

Write-N-Cite란 논문의 원고파일 작성 시, RefWorks와 연동 하여 저장된 레코드를 원고파일의 본문 내 인용하고 참고 문헌을 삽입할 수 있는 어플리케이션입니다.

NOTE: Write-N-Cite는 Windows 및 Macintosh와 모두 호환됩 니다. 이 기능을 사용하려면 **도구**메뉴에서 **Write-N-Cite**를 먼저 다운로드 해야 합니다.

- 1. Microsoft Word에서 빈 문서를 엽니다.
- 2. Write-N-Cite를 시작합니다.
- 3. Microsoft Word 문서에서 레코드를 입력할 위치에 커 서를 놓습니다. RefWorks 화면에서 레코드 옆에 있는 **인용**을 클릭합니다. N
- 4. 작업이 완료되면 Microsoft Word 문서를 저장합니다.

#### **Write-N-Cite** 참고문헌 생성

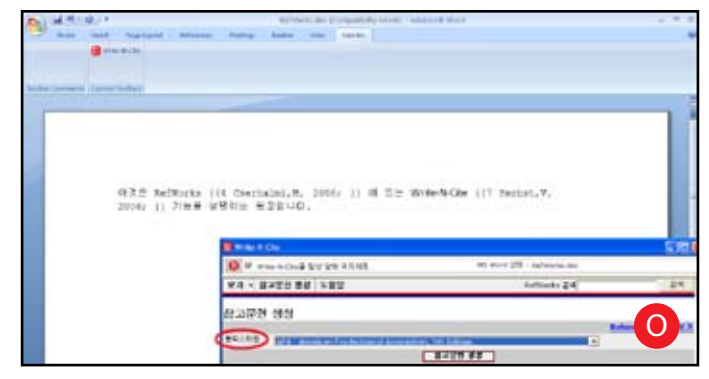

- 1. Write-N-Cite를 시작합니다.
- 2. **참고문헌 생성**을 클릭합니다.
- 3. 출력 스타일을 선택합니다. <mark>O</mark>
- 4. **참고문헌 생성** 버튼을 클릭합니다.
- 5. 참고문헌이 있는 새로운 형식의 Microsoft Word 문서가 열립니다.
- 6. Microsoft Word 문서를 저장합니다.

## 논문작성 및 참고문헌 생성하기 (계속)

#### **One Line/Cite View** 논문작성

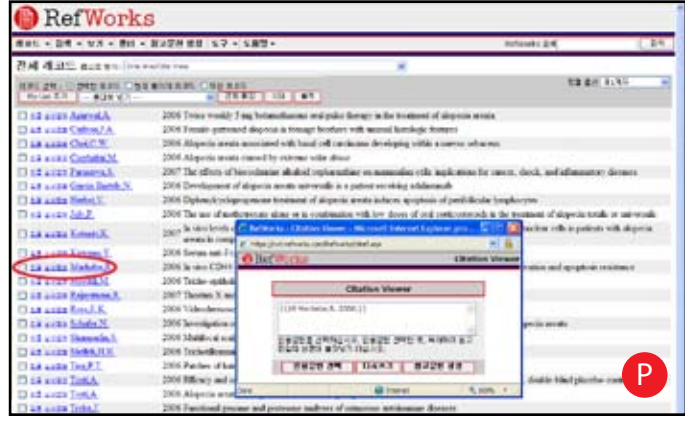

- 1. 레코드 보기(모든 레코드, 폴더 또는 검색 결과)에서 리스트 형식을 One Link/Cite View로 변경합니다.
- 2. 레코드 왼쪽에 있는 **인용** 링크를 클릭하면, 축약된 형 태의 인용형식을 제공하는 **Citation Viewer**가 나타납니 다. P
- 3. 동일한 위치에 두 번째 레코드를 인용하려면 다 른 레코드 옆에 있는 **인용** 링크를 클릭하십시오. Macintosh를 사용하고 있는 경우에는 두 번 클릭해야 합니다. 첫 번째 클릭하면 RefWorks 프로그램이 활성 화되고 두 번째 클릭하면 인용 기능이 수행됩니다.
- 4. 특정 위치에 본문 내 인용을 위한 레코드가 모두 선택 되었으면, **인용문헌 선택** 버튼을 클릭합니다.
- 5. 복사 명령을 실행하거나 인용문을 워드 프로세서 문서 에 끌어 놓으면 됩니다.
- 6. 워드 프로세서로 이동해서, 인용문을 삽입하려는 문서 를 클릭한 다음, 인용문을 *Paste***(붙여넣기)**하면 됩니 다.
- 7. 다음 인용문을 만들기 전에 Citation Viewer의 내용을 지워야 합니다.
- 8. 상세정보 링크를 클릭하여 전체 레코드를 보고 내용을 변경해야 할 경우에는 **수정** 버튼을 클릭하여 편집할 수 있습니다.

#### **One Line/Cite View** 참고문헌 생성

- 1. 원고파일 및 참고문헌을 새로운 형식으로 만들기 전에 만들어진 문서를 저장하십시오.
- 2. Citation Viewer 또는 RefWorks 메뉴 중 **참고문헌 생성** 을 클릭합니다.
- 3. 원하는 **출력스타일**을 지정하고 **원고파일에 참고문헌 리스트 생성** 및 삽입을 사용하여 원고파일을 첨부합니 다.
- 4. **참고문헌 리스트 생성** 버튼을 클릭합니다.

SFlb각주: 모든 옵션에 대해, 워드 프로세서의 각주 기능을 사용하여 위에 설명된 "Write-N-Cite Paper" 또는 "One Line/ Cite View Paper" 단계를 통해 레코드를 입력하십시오.

# RefWorks **데이터베이** 스에서 레코드 찾기

RefWorks에 저장된 데이터베이스를 검색하는 방법으로 빠른 검색, 고급 검색 및 색인 리스트 등 3가지 방법을 제공합니다.

### 빠른 검색

모든 필드에 대한 검색을 위해 빠른 검색 기능을 제공합 니다. 최대한 많은 결과를 얻기 위해, 입력된 검색어는 논 리연산자인 OR로 조합됩니다. 또한 검색어가 포함되어 있는 모든 단어를 검색합니다. 예를 들어 "**art**"로 검색 할 경우, "he**art**", "p**art**" 등도 검색하게 됩니다. 빠른 검색 결과 목록은 항상 적합성을 기준으로 정렬됩니다.

- 1. 화면 오른쪽 상단에 있는 **RefWorks 검색**에 검색어를 입력합니다..
- 2. **검색** 버튼을 클릭합니다.
- 3. 검색 결과는 검색조건과 일치하는 부분이 하이라이트 표시되어 제공됩니다.

#### 고급 검색

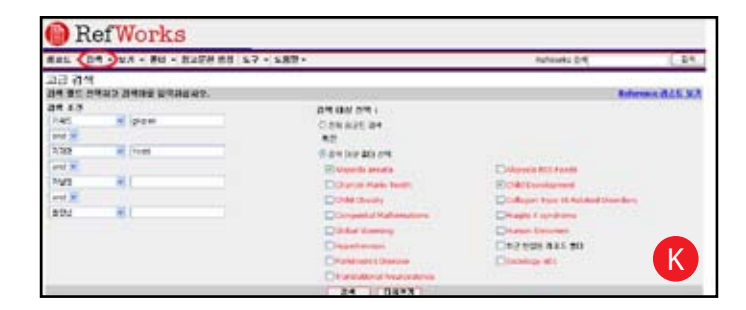

고급 검색은 특정 필드를 지정하여 논리연산자인 AND, OR, NOT으로 조합하고, 특정 폴더의 데이터만 검색을 제 한할 수 있는 검색 기능입니다. 고급검색 결과는 저자명 의 알파벳 순으로 나타나며, 검색조건과 일치하는 부분이 하이라이트 표시되어 나타납니다.

- 1. **검색-고급검색** 메뉴를 클릭합니다. <mark>(K</mark>
- 2. 검색 필드를 선택하고 검색어를 입력합니다.
- 3. 논리연산자를 이용하여 검색 조건을 구성합니다.
- 4. **전체 레코드 검색** 또는 **검색 대상 폴더**를 선택합니다.
- 5. **검색** 버튼을 클릭합니다.

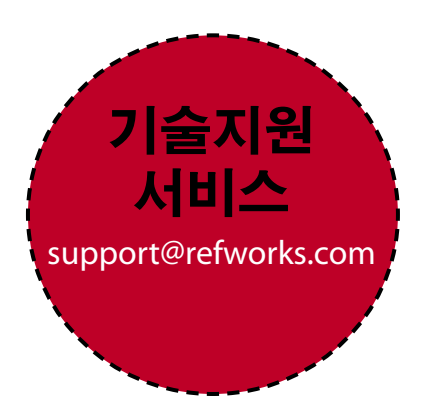

# 좀더 자세한 정보가 필요하십니까?

#### 튜토리얼

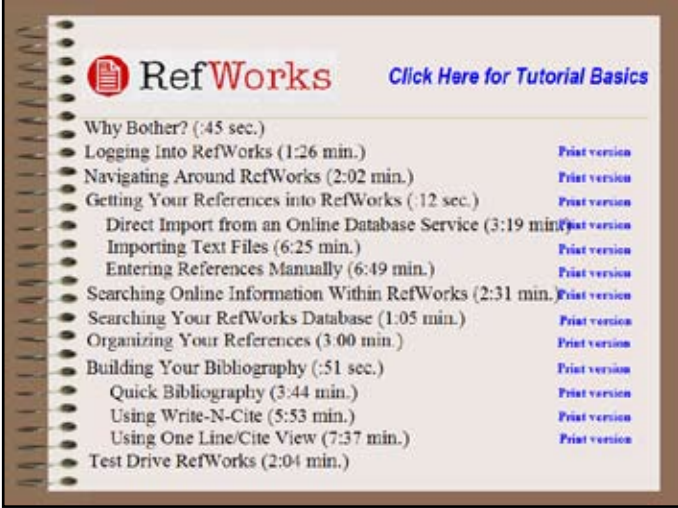

RefWorks의 다양한 기능을 설명하는 튜토리얼(고급사용 법 포함)을 **도움말-튜토리얼** 메뉴를 통해 온라인으로 이 용할 수 있습니다.

#### 지원

#### **온라인**

**도움말** 메뉴에서 좀더 자세한 기능 설명이나, FAQ, 관리 자 시스템 등에 대한 설명을 이용할 수 있습니다.

#### **이메일**

문의사항 있으시면 support@refworks.com으로 메일 보내 주십시오.

#### **Webinars 온라인 교육**

RefWorks에서는 정기적으로 무료 온라인 교육을 제공합 니다. 기본 및 고급 이용 교육을 제공하며, 전체 교육 세 션 목록은 RefWorks 홈페이지에서 확인할 수 있습니다. 매월 새로운 날짜와 시간이 추가됩니다.

#### **전화**

RefWorks에 대한 기술지원은 전화 +1.775.327.4105으로 문 의하십시오. 특히, 한국에서는 02.733.5119로 문의하시기 바랍니다.

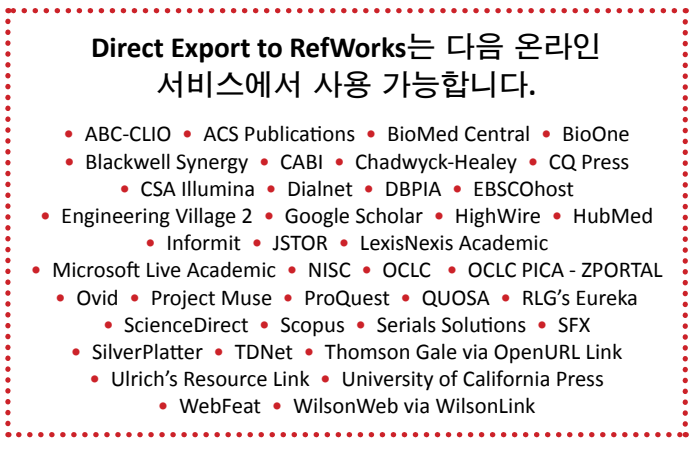